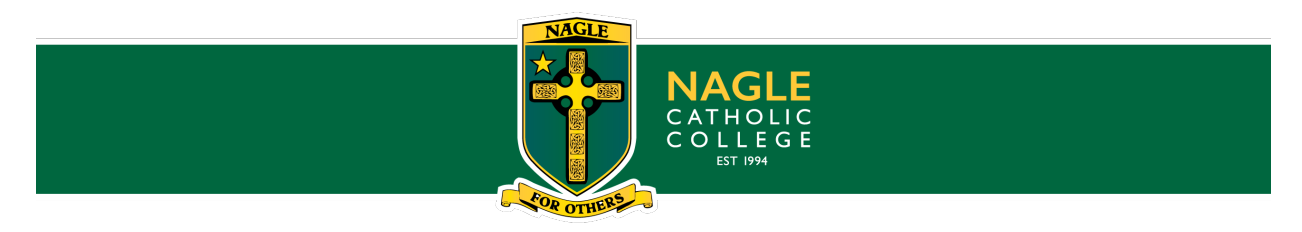

# **SEQTA ENGAGE APP**

# **Installing the SEQTA app using your Welcome email**

This method steps through setting up *SEQTA Engage* using your Welcome email.

## **Step 1: Download and install the** *SEQTA Engage* **app (parents/guardians)**

- **- Open** your Welcome email on the device you would like the app installed on
- **- Click** on the App Store or Google Play button and **download** and install theapp

#### **Step 2: Configure the app using the QR code**

**- Open** your Welcome email and tap the QR Code - this will automatically open the app and prompt to set a username and password. If the account is already setup, it will log you in straight away.

## **Manually installing the app on a device**

These steps assume,

- 1. You have setup your account (i.e., have a username and password)
- 2. You know the URL for the College's Coneqt <https://coneqt-p.ncc.wa.edu.au/>

#### **Step 1: Download and install the** *SEQTA Engage* **app (parents)**

**-** On the device you want to install the app go to the App Store or Google Play, **download,** and **install** the app

#### **Step 2: Configure the app by manually entering the requirement information**

- **- Open** the app, **click** Open
- **- Click** Next until the Manual setup option displays
- **- Enter** the College's URL: <https://coneqt-p.ncc.wa.edu.au/>
- **- Click** Continue, **enter** the 'username' and 'password' and **click** Log in

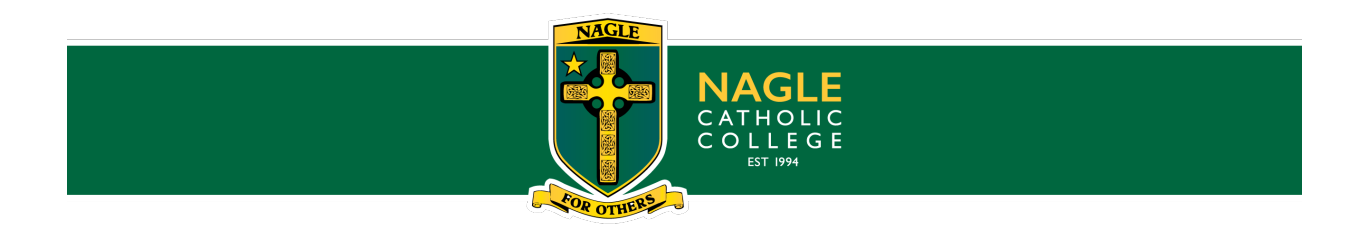

# **Installing the** *SEQTA Engage* **app using a web browser on your phone**

These steps assume,

- You already have an account provisioned (i.e., have a username and password).
- You are new to using the mobile app or need to setup up your app on a new device

and

• You are able to log into the web version of SEQTA on the device the app is installed on.

#### **Step 1: Log into SEQTA using a web browser on the device that the app needs to be installed**

- **- Log into** the College's *SEQTA Engage* <https://coneqt-p.ncc.wa.edu.au/> using the device the app needs to be installed on. Use your credentials (i.e., username and password).
- **-** Select **Settings** from the left-hand menu. The setup information should then display under the heading **'Mobile apps'**.

#### **Step 2: Download and install the** *SEQTA Engage* **app (parents/guardians)**

**- Click** on the **App Store** (for an Apple device) or **Google Play** (for an Android device) button and **download** and **install** the app

#### **Step 3: Configure the app using the 'Connect Mobile App' button**

- **-** Go back to the website version and select **Settings**
- **-** Click the **Connect mobile app** button, this should log you into the app automatically.

If you are having problems with the app, please remove and re-install it. For technical enquiries, please [contact the College on](mailto:kathy.mccagh@cewa.edu.au) 9920 0500.